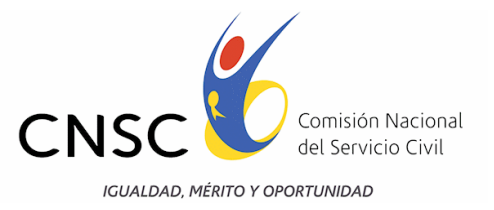

# **COMISION NACIONAL DEL SERVICIO CIVIL CONVOCATORIA 251 DE 2013 DAPRE**

# **GUIA DE ORIENTACIÓN PARA LA ENTREGA VIRTUAL DE DOCUMENTOS PARA ACREDITAR EL CUMPLIMIENTO DE LOS REQUISITOS MÍNIMOS Y PARA LA CALIFICACION DE LA PRUEBA DE VALORACIÓN DE ANTECEDENTES**

**Bogotá, D.C., Septiembre de 2013** 

Linea nacional CNSC 01 900 331 10 11

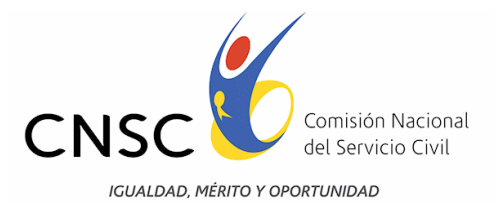

# **CONTENIDO**

Introducción

- 1. Procedimiento para la entrega de documentos digitalizados a través de internet
- 2. Preparación de documentos físicos
- 3. Escaneo de documentos
- 4. Registro e inclusión de información vía internet
- 4.1 Procedimiento para el cargue de documentos
- 4.2 Ingreso al modulo
- 4.3 Ingreso de aspirantes
- 4.4 Condiciones para la entrega de documentos
- 4.5 Verificación de datos personales y del empleo
- 5. Ingreso de folios a la aplicación
- 5.1 Documentos específicos
- 5.2 Educación formal
- 5.3. Educación para el trabajo y desarrollo humano
- 5.4 Experiencia laboral
- 6. Otras funcionalidades
- 7. Resumen de documentos entregados

Linea nacional CNSC 01 900 331 10 11

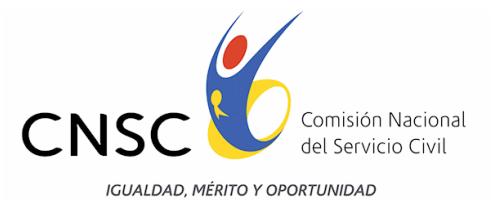

## **INTRODUCCIÓN**

La presente guía tiene como propósito orientar a los aspirantes durante el proceso de cargue de documentos que servirán de soporte para acreditar el cumplimiento de los requisitos mínimos previstos para los cargos vacantes ofertados y para la calificación de la Prueba de VALORACIÓN DE ANTECEDENTES.

El documento contiene las generalidades y la descripción del procedimiento a seguir, por parte de los aspirantes inscritos, para el cargue y entrega, vía Internet, de los documentos digitalizados, por medio del aplicativo dispuesto tanto en la página web de la Universidad de la Sabana<http://www.unisabana-dapre.com/carguedocumentos/>como en la de la Comisión Nacional del Servicio Civil [http://www.cnsc.gov.co/esp/251\\_etapas.php](http://www.cnsc.gov.co/esp/251_etapas.php)

A continuación se indica la forma de utilizar cada una de las funcionalidades contenidas en el aplicativo, las cuales van desde el inicio de sesión y cargue de archivos en PDF hasta la impresión del reporte de documentos que fueron adjuntados por el aspirante.

Para lograr el éxito en la entrega de los documentos, le solicitamos leer cuidadosa y detalladamente cada uno de los aspectos aquí contenidos.

Linea nacional CNSC 01 900 331 10 11

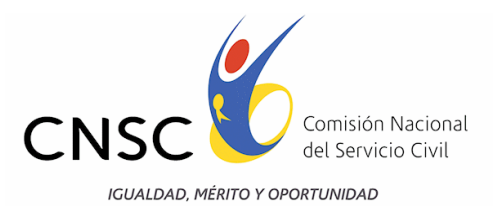

#### **1. PROCEDIMIENTO PARA LA ENTREGA DE DOCUMENTOS DIGITALIZADOS VIA INTERNET**

La Comisión Nacional del Servicio Civil ha generado el aplicativo informático para el cargue, inclusión y reporte, en archivo PDF, de los documentos mediante los cuales el aspirante acreditará el cumplimiento de los requisitos mínimos del empleo al que se inscribió y su posterior calificación en la prueba de Valoración de Antecedentes, cuya reglamentación y forma de calificación se encuentran establecidas en el Acuerdo 302 de 12 de marzo de 2013.

A continuación, se describe el procedimiento que debe seguir el aspirante para allegar la documentación vía Internet.

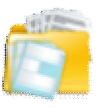

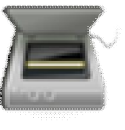

**1**. Preparación de Documentos físicos (Por el aspirante)

**2**. Escaneo de documentos (Por el aspirante)

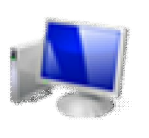

**3.** Registro e inclusión de documentos vía Internet (Por el aspirante)

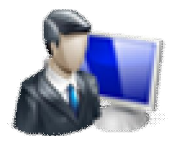

**4.** Procesamiento y estudio de documentos (Por la CNSC)

# **2. PREPARACIÓN DE DOCUMENTOS FÍSICOS**

El aspirante debe leer cuidadosamente los **Requisitos Mínimos** del empleo al cual se inscribió y que se encuentran establecidos en la OPEC, cerciorarse que cuenta con cada uno de los documentos exigidos, los certificados de estudio y experiencia, así como la cédula de ciudadanía y la Libreta Militar (Ésta, en los casos establecidos por la Ley), si el empleo lo señala.

Verifique que cumple con la totalidad de los documentos y organícelos para su ingreso escaneándolos en PDF, en el siguiente orden:

- a) Fotocopia ampliada de la cédula de ciudadanía al 150%, **por ambas caras**.
- b ) Fotocopia de la Libreta Militar ampliada al 150%, en los casos establecidos por la Ley.
- c) Copia del Título(s) académico(s), Diploma(s) o Acta(s) de Grado, conforme a los requisitos de estudio exigidos en la Convocatoria para ejercer el empleo al cual se inscribió.

Linea nacional CNSC 01 900 331 10 11

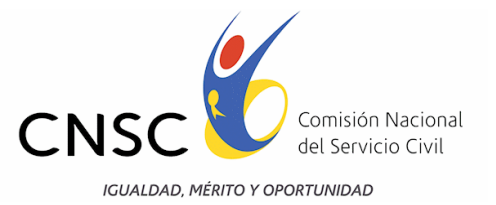

- d) Copia del (los) Diploma(s) o certificación(es) de educación de los cursos de Educación para el Trabajo y el Desarrollo Humano (antes educación no formal), ordenados cronológicamente del más reciente al más antiguo. No serán considerados los diplomas o certificados para este tipo de formación, que tengan fecha de realización de más de diez (10) años, contados a partir de la fecha de entrega de los documentos.
- e) Certificaciones de experiencia laboral y/o relacionada, expedidas por la autoridad competente de la respectiva Institución pública o privada, ordenadas cronológicamente de la más reciente a la más antigua. Estos documentos deberán contener como mínimo, los siguientes datos: Nombre o razón social o de la empresa que la expide, las fechas exactas de vinculación y de desvinculación o de inicio y de terminación cuando se trate de un contrato, descripción e funciones desempeñadas en cada empleo o de las obligaciones del contrato, y jornada laboral.
- f) Los demás documentos que permitan la verificación del cumplimiento de los requisitos mínimos previstos para el empleo definidos en la Oferta Pública de Empleos de Carrera – OPEC, de la Convocatoria 251 de 2013 DAPRE, al cual se haya inscrito el aspirante y para los efectos de la prueba de Valoración de Antecedentes.

Una vez, clasificados y organizados los documentos, el aspirante debe asegurarse que éstos cumplen con las características y condiciones señaladas en el Acuerdo No. 302 de 2013. La no presentación de los documentos y certificados con el contenido mínimo descrito en la citada disposición, no serán tenidos en cuenta, por ningún motivo, para la verificación de requisitos mínimos y, en consecuencia, tampoco para la aplicación de la prueba de Valoración de Antecedentes.

Los documentos de estudio y experiencia, **adicionales a los acreditados para los requisitos mínimos**, que entregue virtualmente el aspirante, se utilizarán para la **PRUEBA DE VALORACIÓN DE ANTECEDENTES,** los cuales se calificaran en la forma y puntajes establecidos en el Acuerdo 302 del 12 de marzo de 2013.

## **3. ESCANEO DE DOCUMENTOS**

En este paso es importante tener en cuenta que:

Los documentos sean escaneados en archivos independientes con formato **PDF**, ya que el aplicativo no aceptará documentos en otro tipo de formato. **Cada archivo PDF no debe sobrepasar los 2 MB (Mega Bytes**); los documentos deben ser escaneados en blanco y negro.

Para un mejor control del ingreso de documentos es recomendable que a los archivos se les asigne un nombre corto que facilite su rápida visualización para el momento en que el sistema solicite adjuntarlo.

**NOTA:** se sugieren los siguientes nombres para los archivos, los cuáles no deben llevar<br>**Alger antiqual CNSC 01 900 331 10 11** 

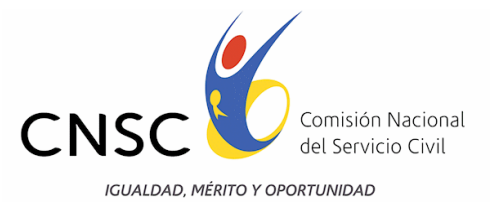

tildes, espacios, eñes ni caracteres especiales, como: % , &, " , /:

- · Cedula79352126.pdf
- · Libreta militar LM7935126.pdf
- · Diploma Pregrado.pdf
- · Experiencia 01.pdf
- · Experiencia 02.pdf

Guarde estos archivos en el medio magnético que usted haya seleccionado (USB, CD, o disco duro en caso de disponer directamente de un escáner), y téngalos en un sitio de fácil acceso para la siguiente etapa. Antes de continuar revise los archivos para verificar que todos sus documentos quedaron bien escaneados, legibles y en el orden establecido.

Al escanear los documentos en PDF, usted deberá tener en cuenta:

- $\checkmark$  Escanear la cédula en un único folio y verificar que contenga ambos lados de la misma.
- $\checkmark$  La Libreta Militar (para el caso de los hombres) escanearla en un único archivo.
- $\checkmark$  Educación Formal: Escanear en archivo individual cada título obtenido que desee subir al aplicativo. Si va a subir el diploma de grado y el acta, debe verificar que éstos queden en un mismo archivo.
- $\checkmark$  El mismo procedimiento debe seguir para el (los) títulos de posgrado.
- $\checkmark$  Experiencia: Cada certificado de experiencia que desee presentar debe ser escaneado en un archivo individual. (Por ejemplo si un certificado de experiencia consta de 5 hojas, éstas deben quedar escaneadas en un mismo archivo).

**Importante**: Asegúrese de tener todos los documentos en el formato **PDF**, el cual es necesario para poder subir dichos documentos al módulo. Igualmente, cerciórese de que cada documento está escaneado en su totalidad y que incluye firmas y logotipos.

Tenga en cuenta que el archivo que va a subir al aplicativo (Documento, tarjeta, Diplomas, Experiencia, etc.) debe tener un tamaño máximo 2.000 KB ó 2 MB, ya que si es mayor, se deberá generar un nuevo archivo.

## **4. REGISTRO E INCLUSION DE INFORMACIÓN VIA INTERNET**

Los aspirantes podrán ingresar vía internet los documentos en el aplicativo informático "*CARGUE DE DOCUMENTOS*", a partir del 01 y hasta el 15 de octubre de 2013, el cual podrá consultar en la página web:

Linea nacional CNSC 01 900 331 10 11

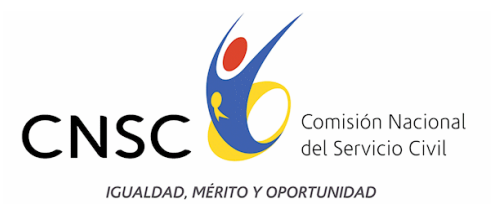

[http://http://www.cnsc.gov.co/esp/251\\_etapas.php](http://www.cnsc.gov.co/esp/251_etapas.php) 

http://www.unisabana-dapre.com/carguedocumentos/

## **4.1 PROCEDIMIENTO PARA EL CARGUE DE DOCUMENTOS**

Para registrar la información y adjuntar los documentos en PDF en el aplicativo, se recomienda seguir los siguientes pasos:

- 1. Digitar la información básica que le solicita el aplicativo en cada componente según el documento que vaya a adjuntar. Tenga en cuenta que casi todos los casos se solicita fechas de inicio y de terminación, por lo que resulta conveniente tenerlas claras y disponibles.
- 2. Con la opción "Examinar", ubicar y señalar el archivo PDF que va a adjuntar.
- 3. Dar clic en "insertar estudio", "insertar experiencia" según el caso, dando la posibilidad de adjuntar "nuevo estudio" o "nueva experiencia" según el número de documentos que en cada componente el concursante vaya a adjuntar.
- 4. Finalmente el aplicativo le dará un reporte de la información incluida.

Es importante tener la totalidad de los archivos PDF listos para subirlos al sistema. Sin embargo, si en medio de la sesión por alguna razón usted requiere interrumpir el proceso, la información que haya diligenciado se mantendrá grabada hasta el último documento que haya adjuntado.

**Importante:** Únicamente serán válidos los documentos o certificados incluidos en el aplicativo virtual habilitado para tal fin y enviados vía internet, por lo que es deber y responsabilidad de cada uno de los aspirantes organizar y cargar los documentos a través de este medio.

Para el proceso se recomienda utilizar el navegador Internet Explorer 9 o bien hacer uso de la vista de compatibilidad del Internet Explorer 10.

#### PARA ACTIVAR LA VISTA DE COMPATIBILIDAD

- 1. Compruebe si el botón **Vista de compatibilidad** aparece en la barra de direcciones. (Si no ve el botón, no es necesario activar la Vista de compatibilidad).
- 2. Pulse o haga clic en el botón **Vista de compatibilidad el para mostrar el sitio en** Vista de compatibilidad.

Una vez que haya activado la Vista de compatibilidad, Internet Explorer mostrará automáticamente el sitio en la Vista de compatibilidad cada vez que lo visite. Para

Linea nacional CNSC 01 900 331 10 11

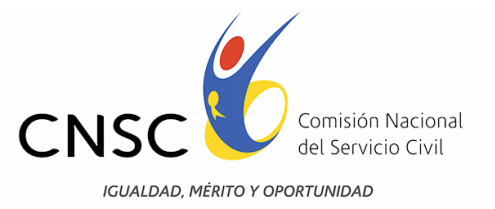

desactivarlo, vuelva a pulsar o hacer clic en el botón . También puede borrar toda la lista de sitios que usa la Vista de compatibilidad eliminando el historial de exploración.

*Nota*: Para mayor información del procedimiento antes descrito puede visitar el siguiente link: <http://windows.microsoft.com/es-xl/internet-explorer/use-compatibility-view#ie=ie-10>

## **4.2. INGRESO AL MODULO**

Para ingresar al aplicativo, debe abrir el navegador de internet (Internet Explorer preferiblemente) y digitar la siguiente dirección: http://www.unisabanadapre.com/carguedocumentos/ allí encontrará el link respectivo para el cargue de documentos.

Una vez ingrese encontrará la siguiente página:

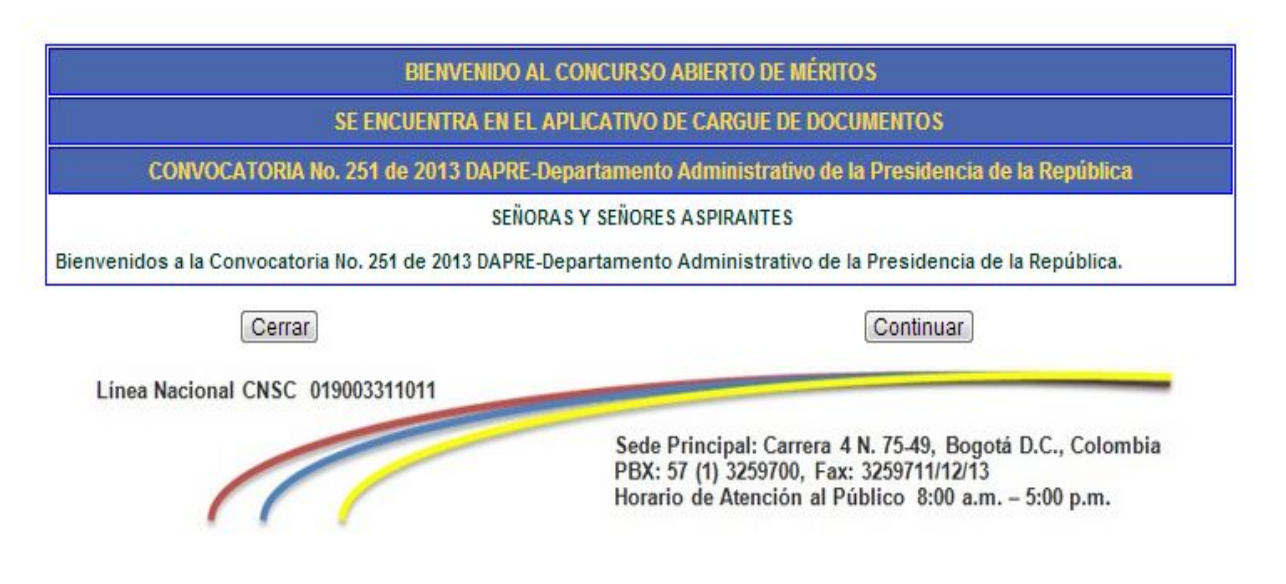

#### **4.3. INGRESO ASPIRANTES**

Una vez haya seguido la ruta anterior, el aspirante habrá ingresado a la página que se presenta a continuación, en la cual debe digitar el tipo y número de documento, así como el número de PIN:

Linea nacional CNSC 01 900 331 10 11

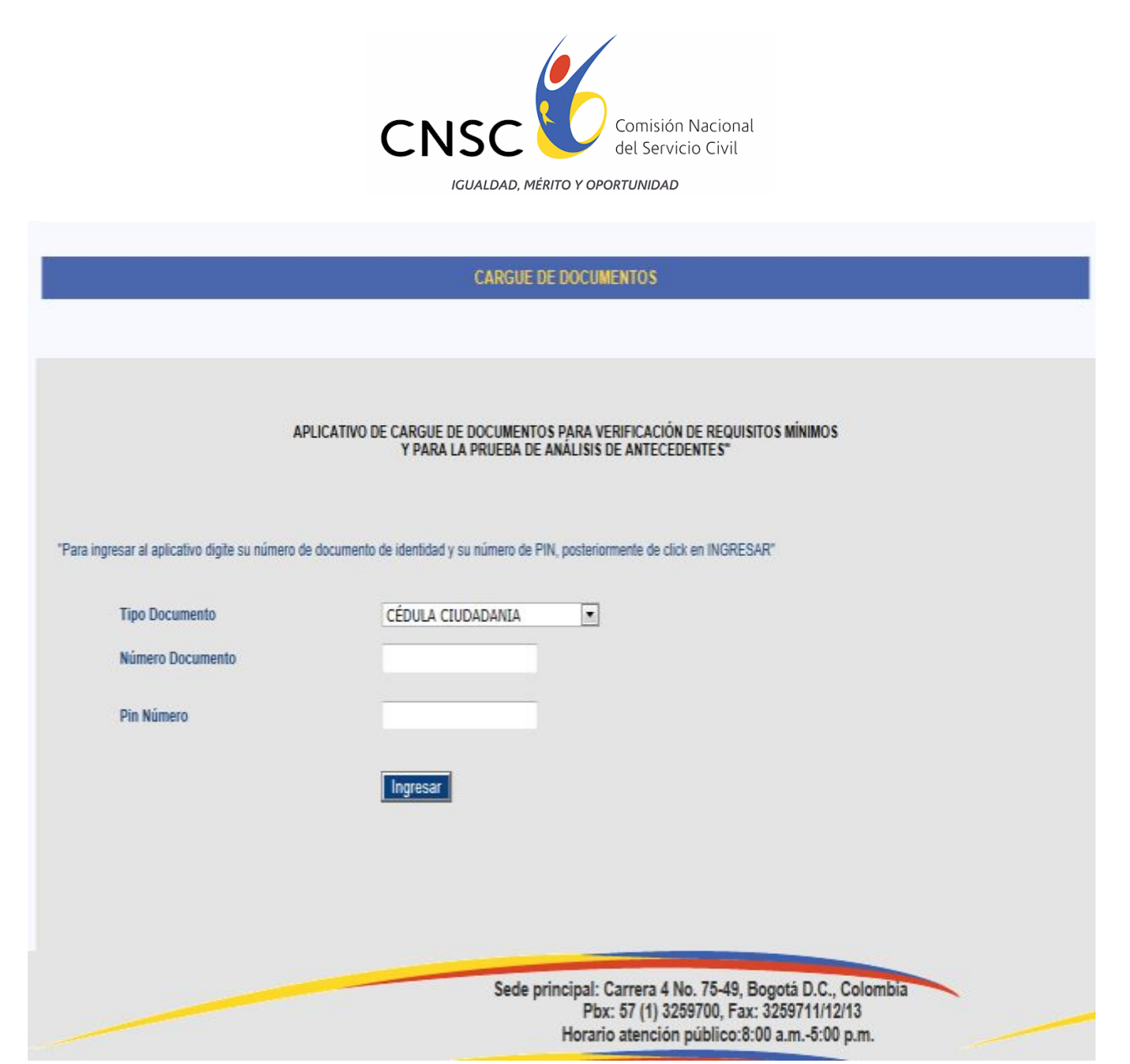

Luego de digitar la información del número de documento de identidad y del PIN, debe hacer clic en el botón **Engresar**, esto le permitirá acceder al módulo de recepción de documentos.

Linea nacional CNSC 01 900 331 10 11

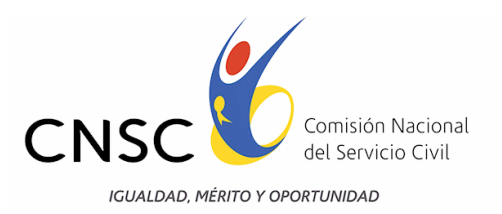

# **4.4. CONDICIONES PARA EL CARGUE DE DOCUMENTOS**

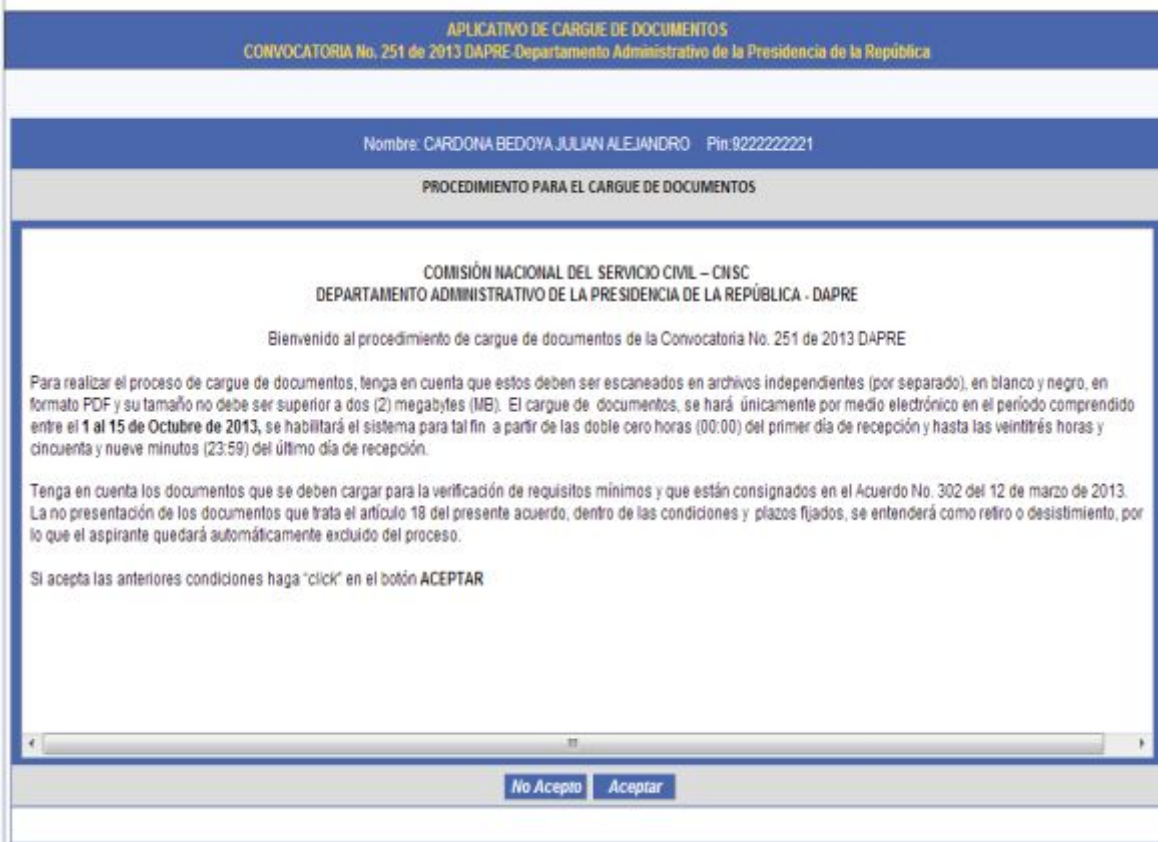

Una vez haya ingresado al módulo, allí encontrará las CONDICIONES DE USO para la convocatoria, las cuales el aspirante deberá leer cuidadosa y detalladamente y luego, si decide aceptar tales condiciones, dar clic el botón **Aceptar |** . Así, podrá continuar con el

proceso de cargue de documentos. Si no está de acuerdo, deber clic en el botón Mo Acepto para salir del aplicativo.

Linea nacional CNSC 01 900 331 10 11

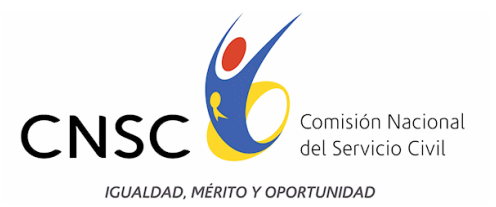

# **4.5. VERIFICACIÓN DE DATOS PERSONALES Y DEL EMPLEO**

Dando clic en el botón **de algunto** del punto anterior, se muestran los datos generales del aspirante y del empleo al cual se inscribió, tal como se observa a continuación:

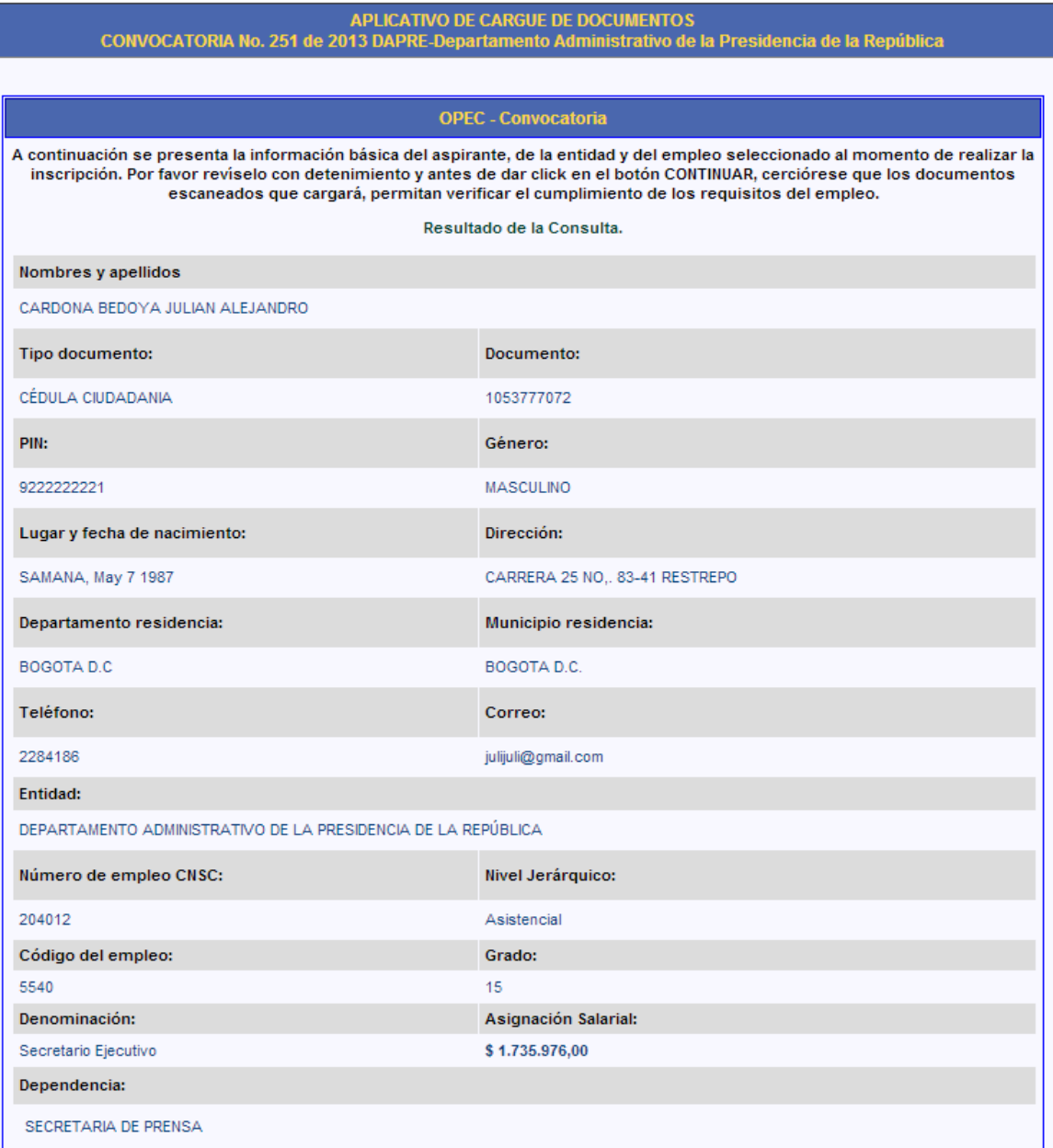

Linea nacional CNSC 01 900 331 10 11

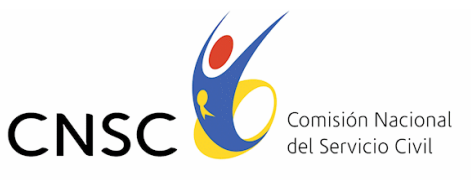

**IGUALDAD, MÉRITO Y OPORTUNIDAD** 

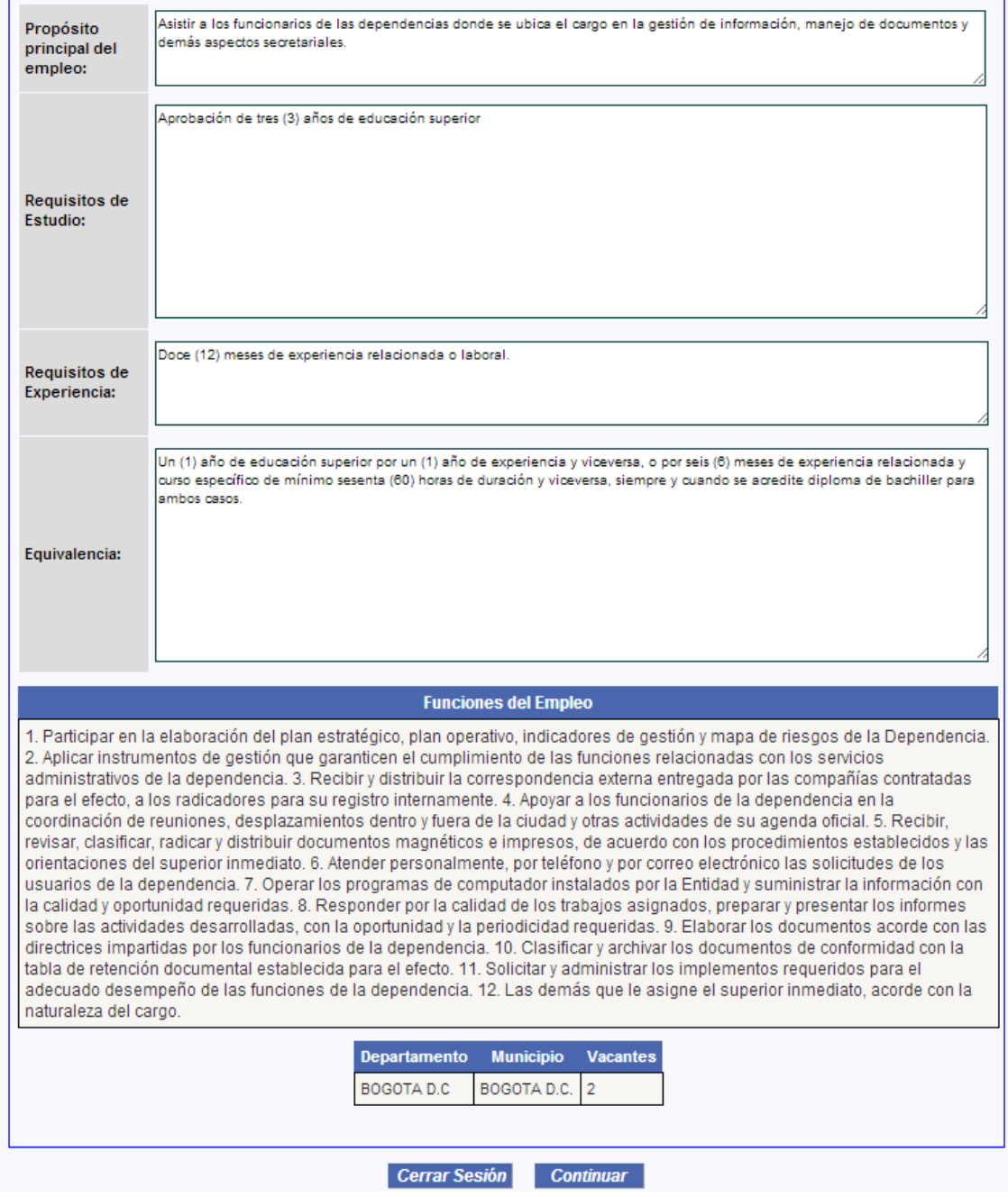

**Nota:** Asegúrese de cumplir con los requisitos de Estudios y Experiencia exigidos para el empleo seleccionado.

Lea detenidamente si sus datos están correctos y también verifique si los datos del empleo Linea nacional CNSC 01 900 331 10 11

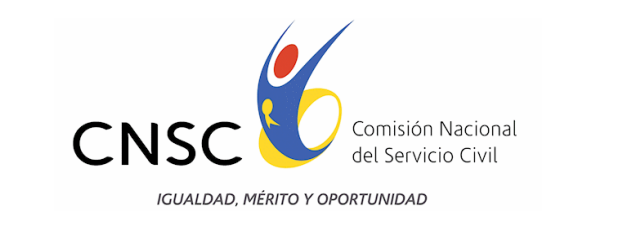

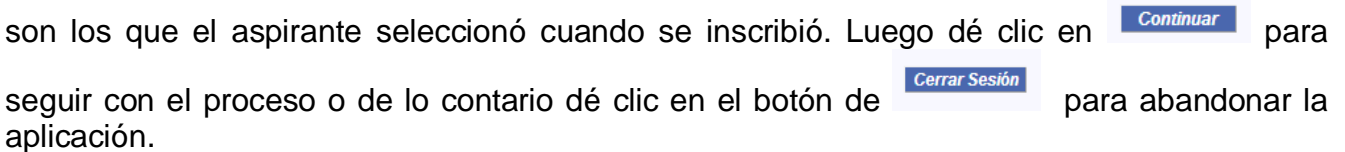

# **5. INGRESO DE FOLIOS A LA APLICACIÓN**

# **5.1. DOCUMENTOS ESPECÍFICOS**

Una vez revisados los datos y de haber dado clic en "Continuar", se desplegará la siguiente pantalla:

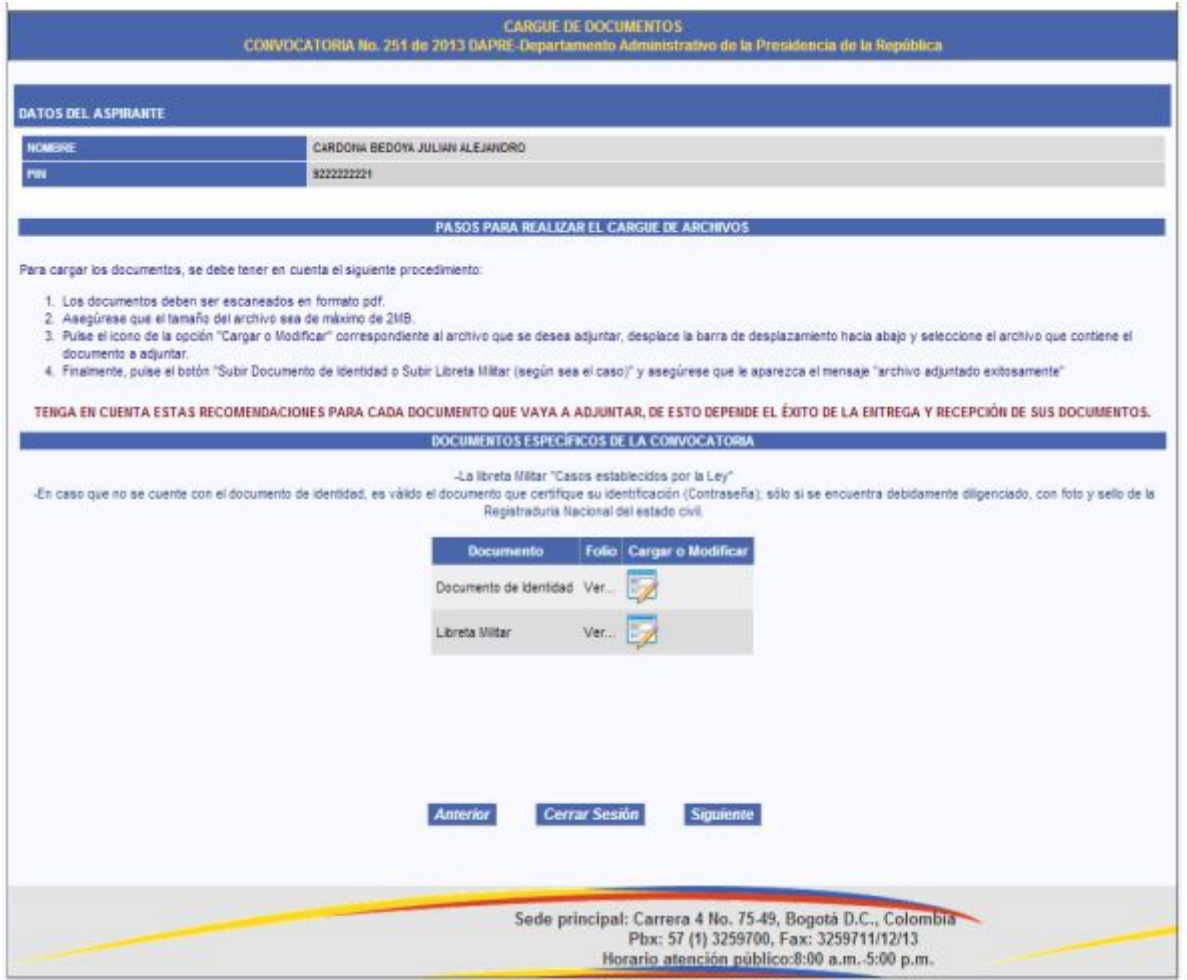

El aspirante debe dar clic sobre el icono Cargar o Modificar para cada uno de los documentos obligatorios.<br>Linea nacional CNSC 01 900 331 10 11

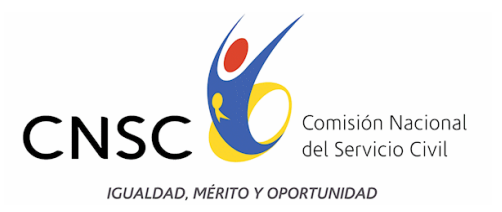

Al realizar el paso anterior, el panel de carga de archivo se activa para el documento seleccionado.

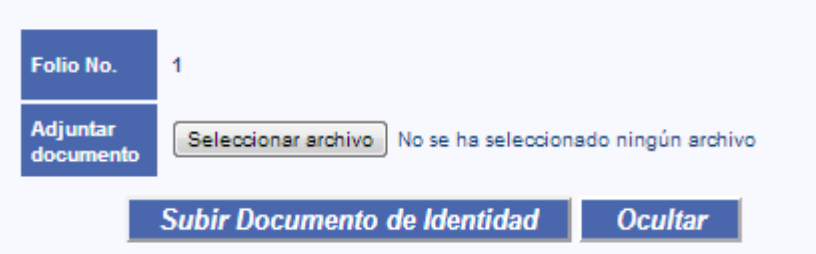

El aplicativo le solicitará inicialmente anexar el documento de identidad escaneado en formato PDF, para esto debe dar clic en **"Examinar**" y luego seleccionar la ubicación del archivo, a continuación dar clic en "Subir Nombre del documento".

Si el documento es cargado con éxito, se desplegará la siguiente pantalla que le indicará "Archivo adjuntado exitosamente".

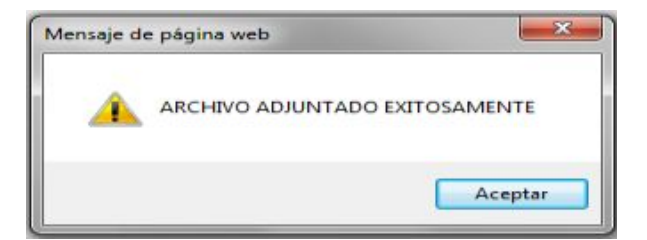

Si usted pertenece al género masculino debe tener definida la situación militar, por lo tanto, en los casos previstos en la ley, debe adjuntar fotocopia de su libreta militar, siguiendo el mismo procedimiento descrito como es (examinar, seleccionar archivo y subir documento).

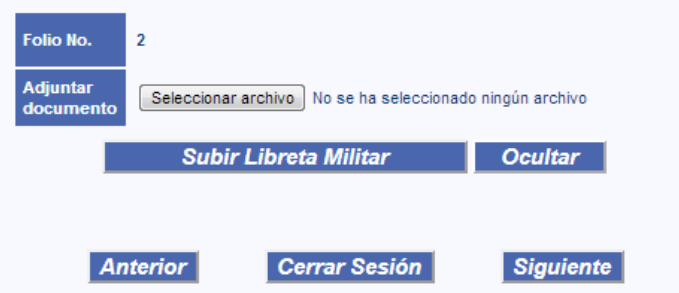

Si el documento es cargado con éxito, se desplegará la siguiente pantalla que le indicará "Archivo adjuntado exitosamente".

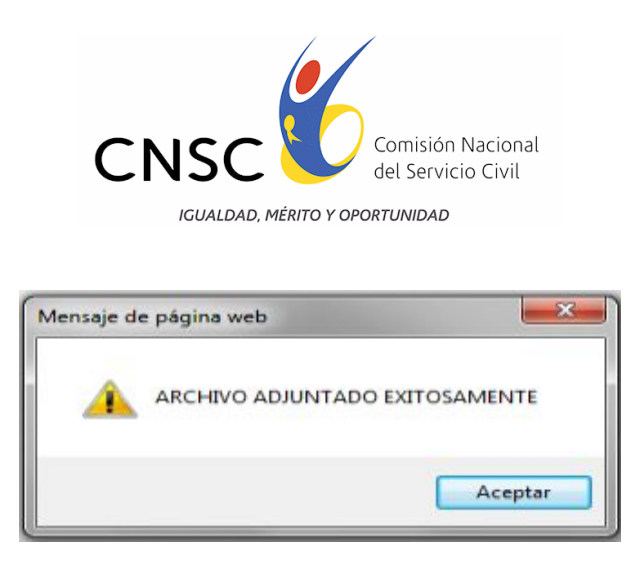

## **5.2. EDUCACIÓN FORMAL**

Seguidos los pasos anteriores, el aspirante estará listo para empezar a subir la información de EDUCACIÓN FORMAL, para lo cual se le desplegará la siguiente pantalla:

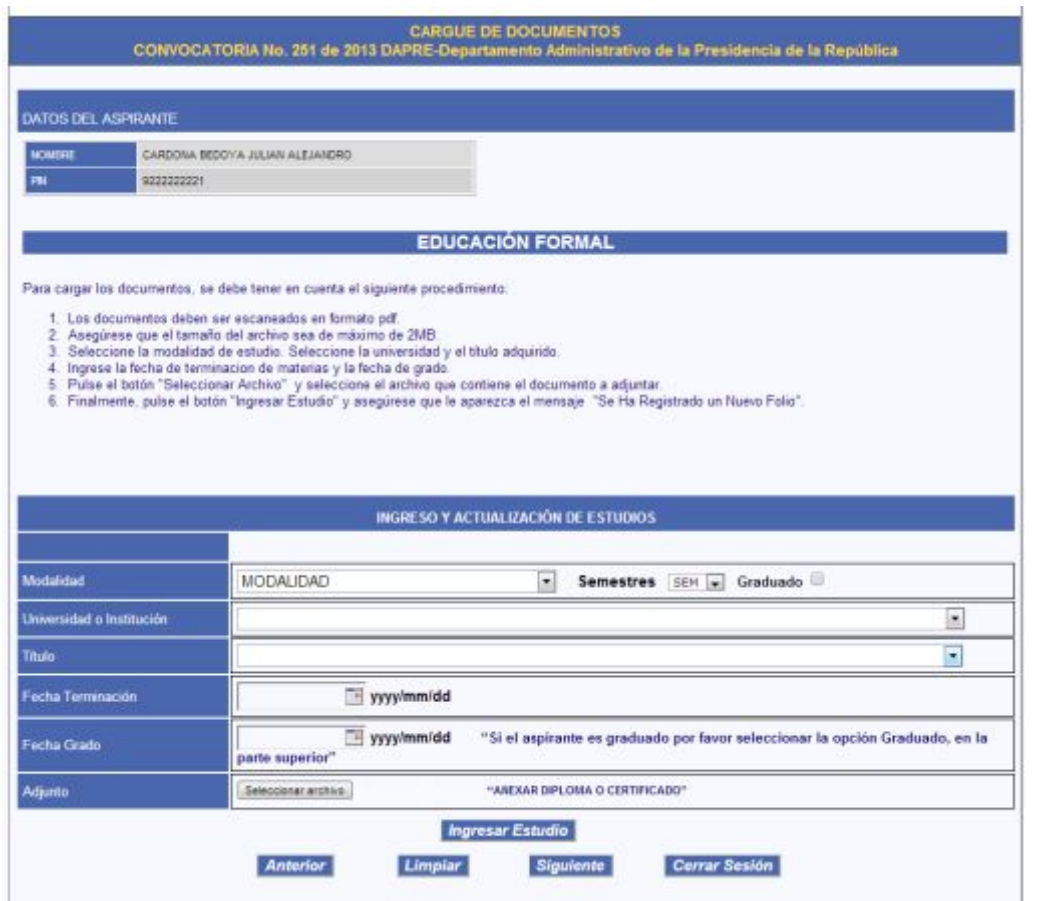

Linea nacional CNSC 01 900 331 10 11

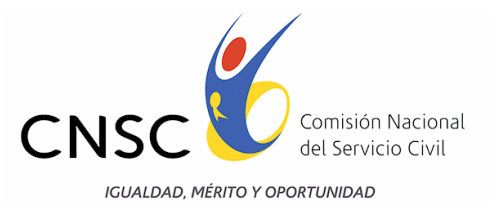

El aplicativo le solicita la siguiente información que el aspirante debe ir diligenciando de acuerdo con su situación particular.

- · Modalidad del Título.
- · Institución educativa y título.
- · Fecha de terminación de materias en pregrado, si el título presentado es de educación superior (yyyy/mm/dd).
- · Fecha de Grado (yyyy/mm/dd) (año/mes/día).
- · Adjunto: Seleccionar la ruta donde se encuentra el archivo.

Una vez haya diligenciado la información requerida y seleccionada la ruta para el documento adjunto, debe dar clic en la opción "Ingresar Estudio"

**Ingresar Estudio** 

A continuación se desplegará una pantalla como la que se observa a continuación, en la cual puede evidenciar los datos de la universidad, titulo, modalidad y fecha de grado. Ejemplo:

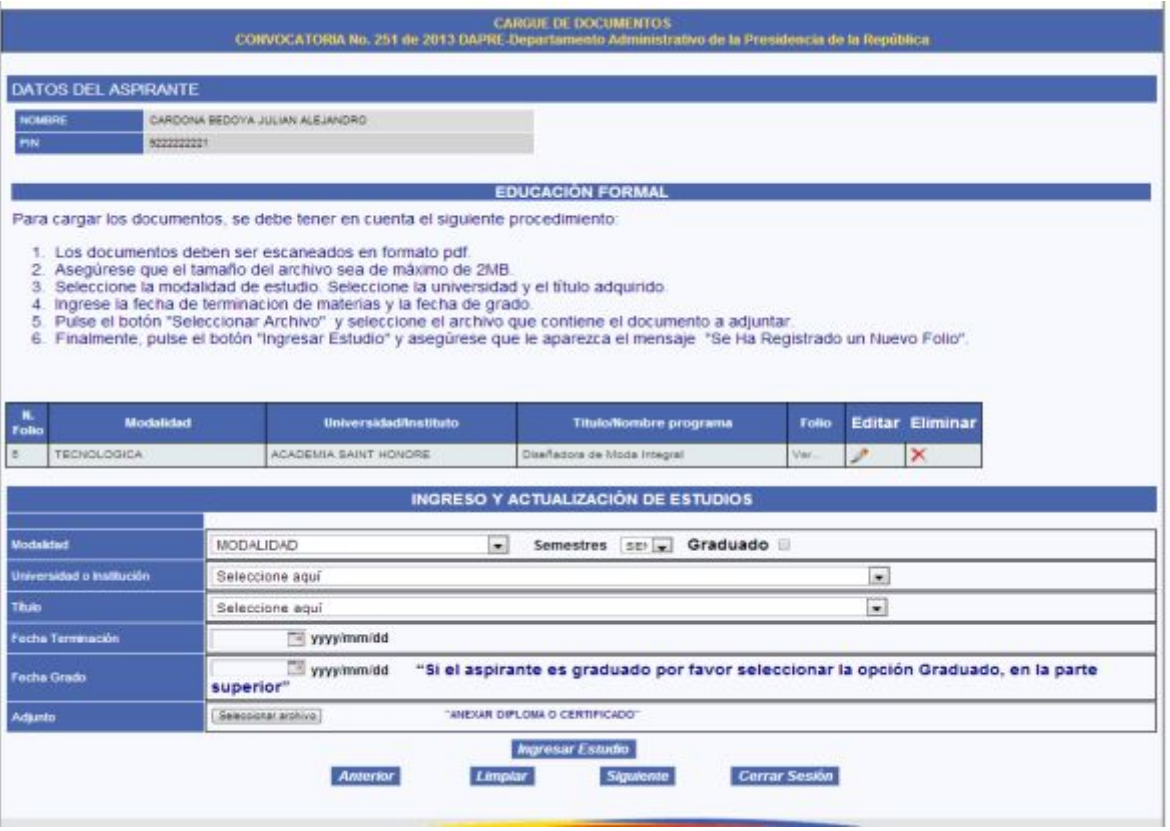

Linea nacional CNSC 01 900 331 10 11

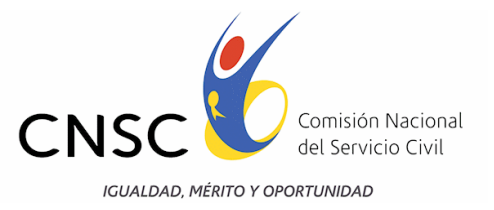

Si desea modificar el archivo cargado, debe dar clic en el ícono con forma de lápiz  $\mathcal{L}$ , el cual se encuentra ubicado en la parte derecha del folio cargado.

Si lo que desea es anular el folio, debe dar clic en la opción con el ícono en forma de equis roja  $X$ .

#### **5.3. EDUCACIÓN PARA EL TRABAJO Y EL DESARROLLO HUMANO**

Luego de haber dado clic en "Siguiente", usted deberá cargar las certificaciones de Educación para el Trabajo y el Desarrollo Humano (el esquema es igual al de la educación formal), para adicionar una certificación se ingresan los valores en la tabla "Ingreso y Actualización de estudios" como se observa a continuación:

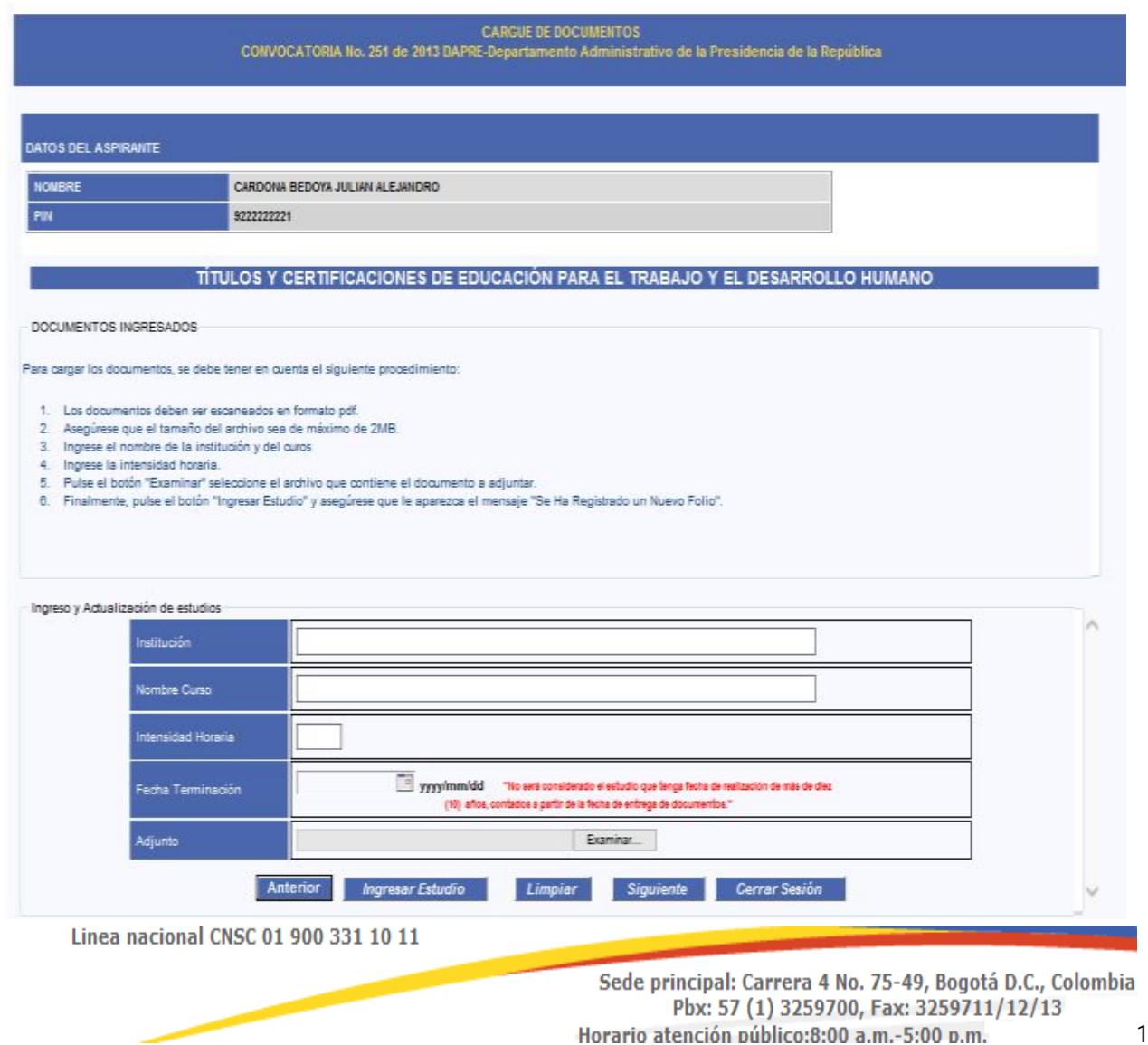

17

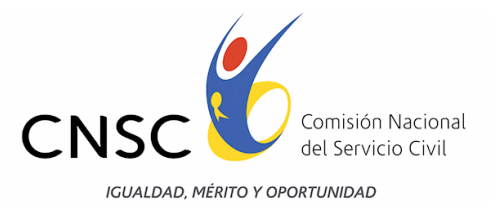

El aplicativo le solicitará la siguiente información que el aspirante debe ir diligenciando de acuerdo con su situación particular.

- · Institución.
- Nombre Curso.
- · Fecha de terminación (yyyy/mm/dd).
- · Adjunto: Seleccionar la ruta donde se encuentra el archivo.

Si desea modificar el archivo cargado, debe dar clic en el ícono con forma de lápiz  $\blacktriangleright$ , el cual se encuentra ubicado en la parte derecha del folio cargado.

Si lo que desea es anular el folio, debe dar clic en la opción con el ícono en forma de equis roja  $X_{-}$ 

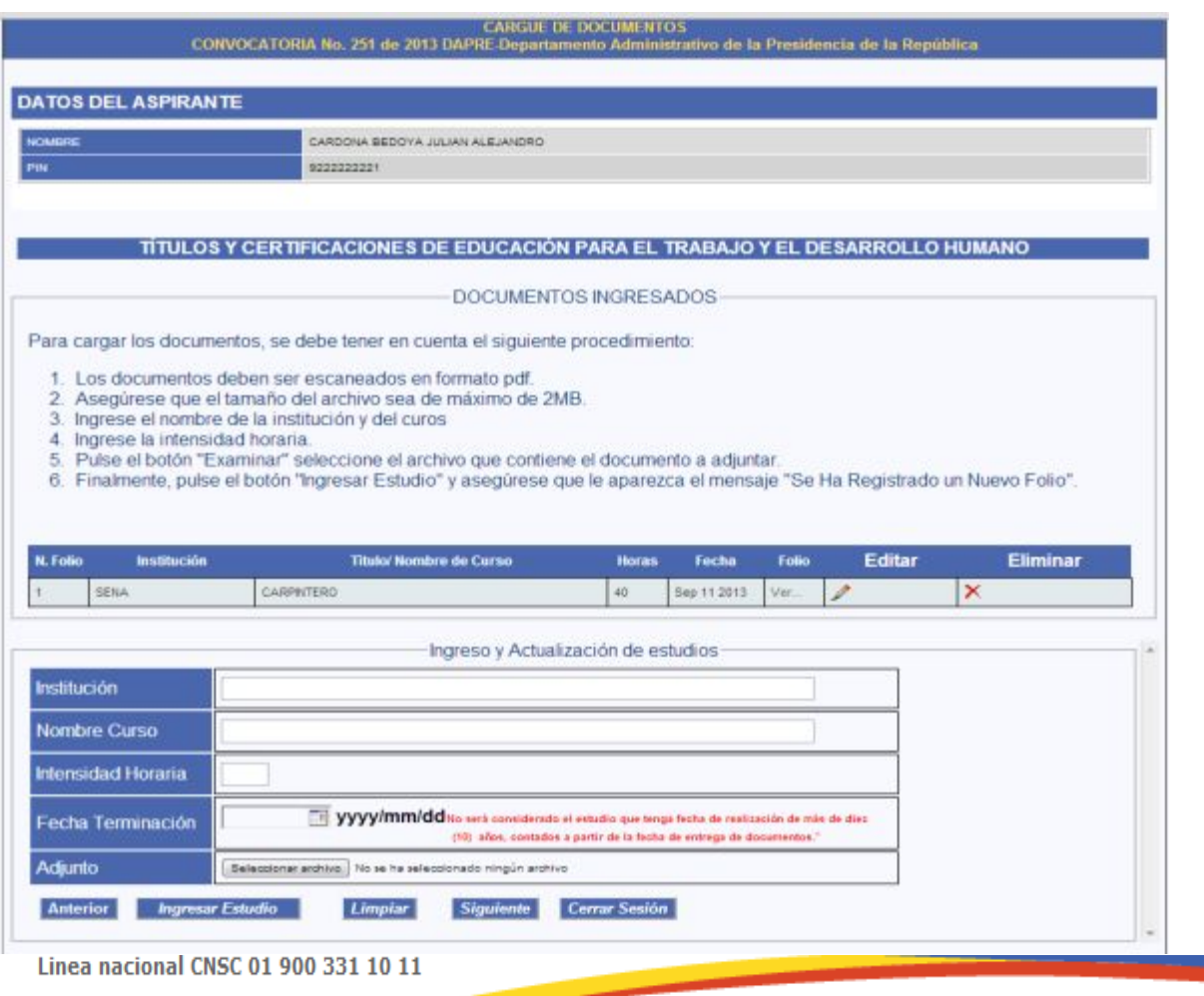

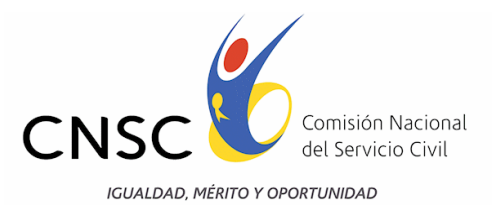

#### **5.4. EXPERIENCIA**

Luego de haber dado clic en "Siguiente", usted deberá cargar las certificaciones de Experiencia Laboral (el esquema es igual al de educación formal), para adicionar una certificación laboral se ingresan los valores en la tabla "Ingreso y Actualización de experiencia" como se observa a continuación:

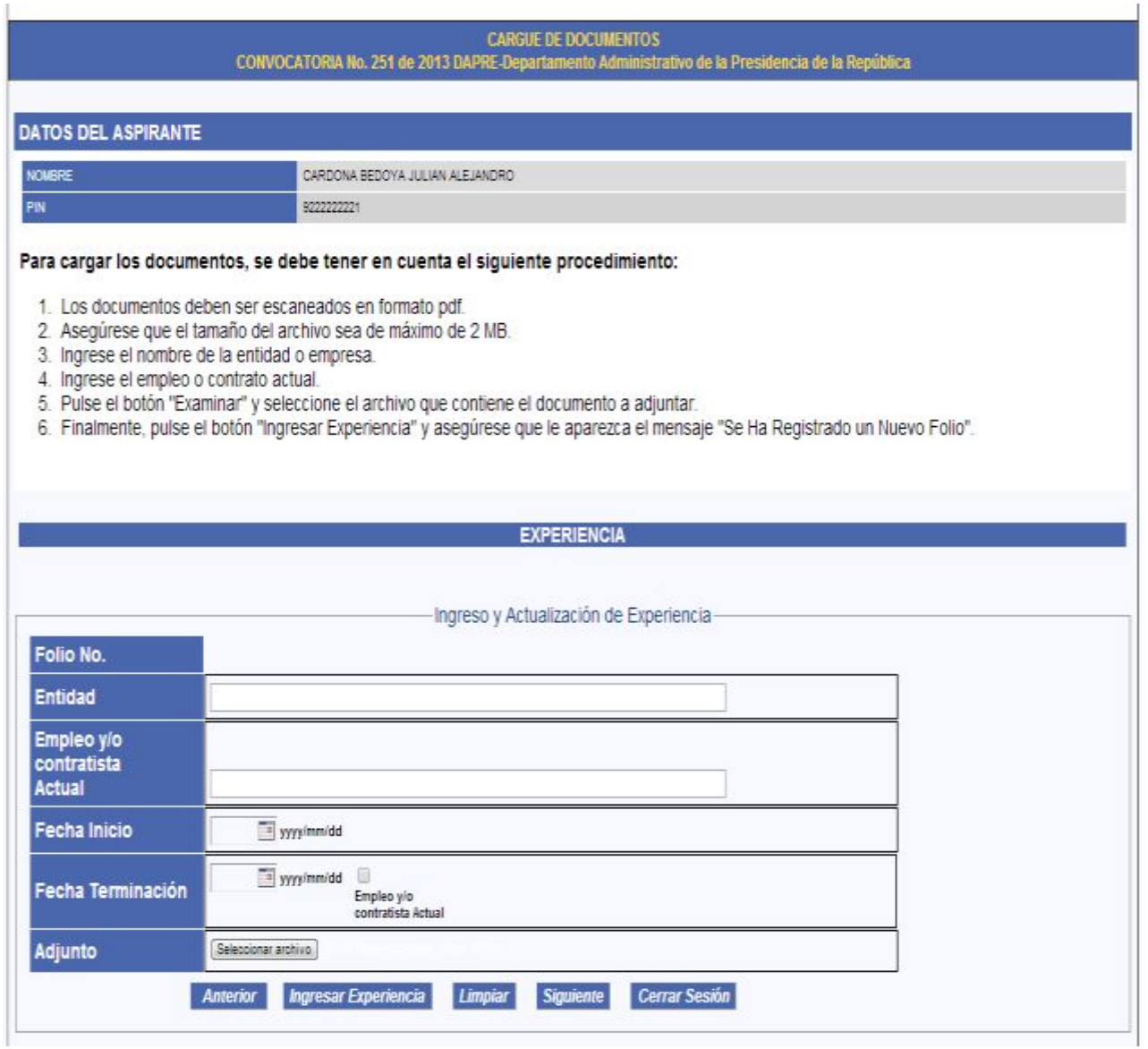

El aplicativo le solicita la siguiente información que el aspirante debe ir diligenciando de acuerdo con su situación particular.<br>Linea nacional CNSC 01 900 331 10 11

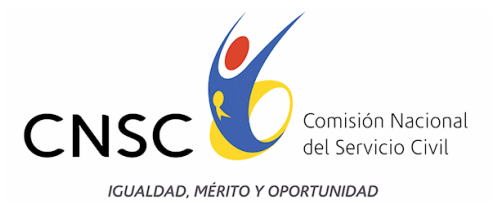

- · Entidad.
- · Empleo y/o Contrato Actual
- Fecha de Inicio (yyyy/mm/dd).
- · Fecha de terminación (yyyy/mm/dd). Si el empleo es actual, debe marcar la casilla de verificación que aparece como: "EMPLEO ACTUAL"
- · Adjunto: Seleccionar la ruta donde se encuentra el archivo.

Para insertar el archivo de la experiencia laboral, de clic en "Ingresar Experiencia".

Si desea modificar el archivo cargado, debe dar clic en el ícono con forma de lápiz , el cual se encuentra ubicado en la parte derecha del folio cargado.

Si lo que desea es anular el folio, debe dar clic en la opción con el ícono en forma de equis roja  $\times$ 

## **6. OTRAS FUNCIONALIDADES**

A continuación se presentan las diferentes funcionalidades que aparecerán en cada uno de los formularios de Documentos específicos, Educación Formal, Educación para el Trabajo y el Desarrollo Humano y Experiencia, con el cual el aspirante podrá:

· Visualizar los documentos específicos de la convocatoria, de Educación Formal, Educación para el Trabajo y el Desarrollo Humano y/o Experiencia, según sea el caso, debe dar clic en el botón Anterior.

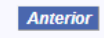

· Limpiar o refrescar el formulario para ingresar un nuevo documento (éste aplica para los formularios: Educación Formal, Educación para el Trabajo y el Desarrollo Humano y Experiencia), dando clic en el botón Limpiar.

**Limpiar** 

· Visualizar el formulario posterior, dando clic en el botón Siguiente. Siguiente

Linea nacional CNSC 01 900 331 10 11

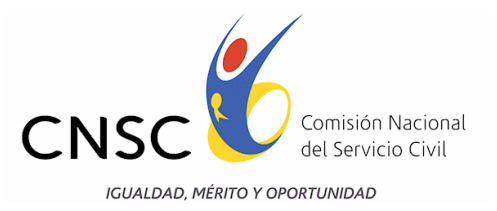

· Por último el botón Cerrar Sesión, permite salir del aplicativo.

Cerrar Sesión

Se sugiere al aspirante utilizar la opción Ver... de cada folio cargado, para que se asegure de que el documento cargado es el correcto, que abre y se visualiza sin inconveniente, dado que los errores ocurridos al subir documentos incorrectos o archivos defectuosos, no son subsanables pasada la etapa de cargue de documentos

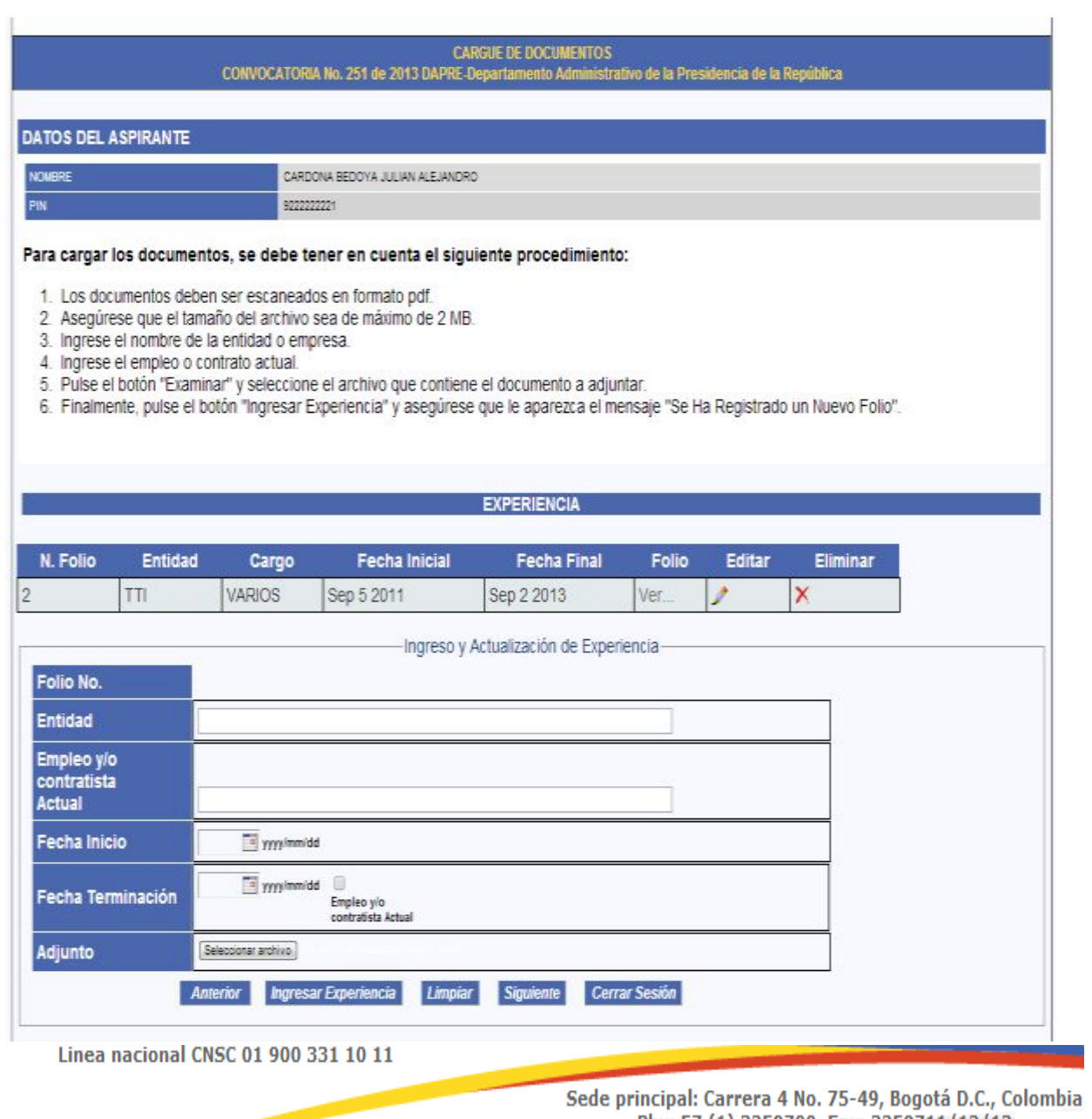

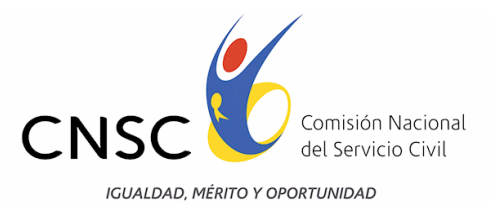

## **7. RESUMEN DE DOCUMENTOS ENTREGADOS Y FINALIZACIÓN DEL PROCESO**

Una vez el aspirante haya finalizado el cargue o inclusión de documentos en el aplicativo, se recomienda revisar nuevamente que hayan quedado legibles, claros y que correspondan a la totalidad de los que haya previsto enviar tanto para verificación de requisitos mínimos como para la calificación de la prueba de valoración de Antecedentes.

Realizada la última revisión y con la seguridad de haber incluido la totalidad de los documentos, el aspirante podrá dar clic en el botón , **acción con la que se terminará definitivamente el proceso de cargue de documentos, sin que haya otra oportunidad para adicionar, actualizar o cambiar.**

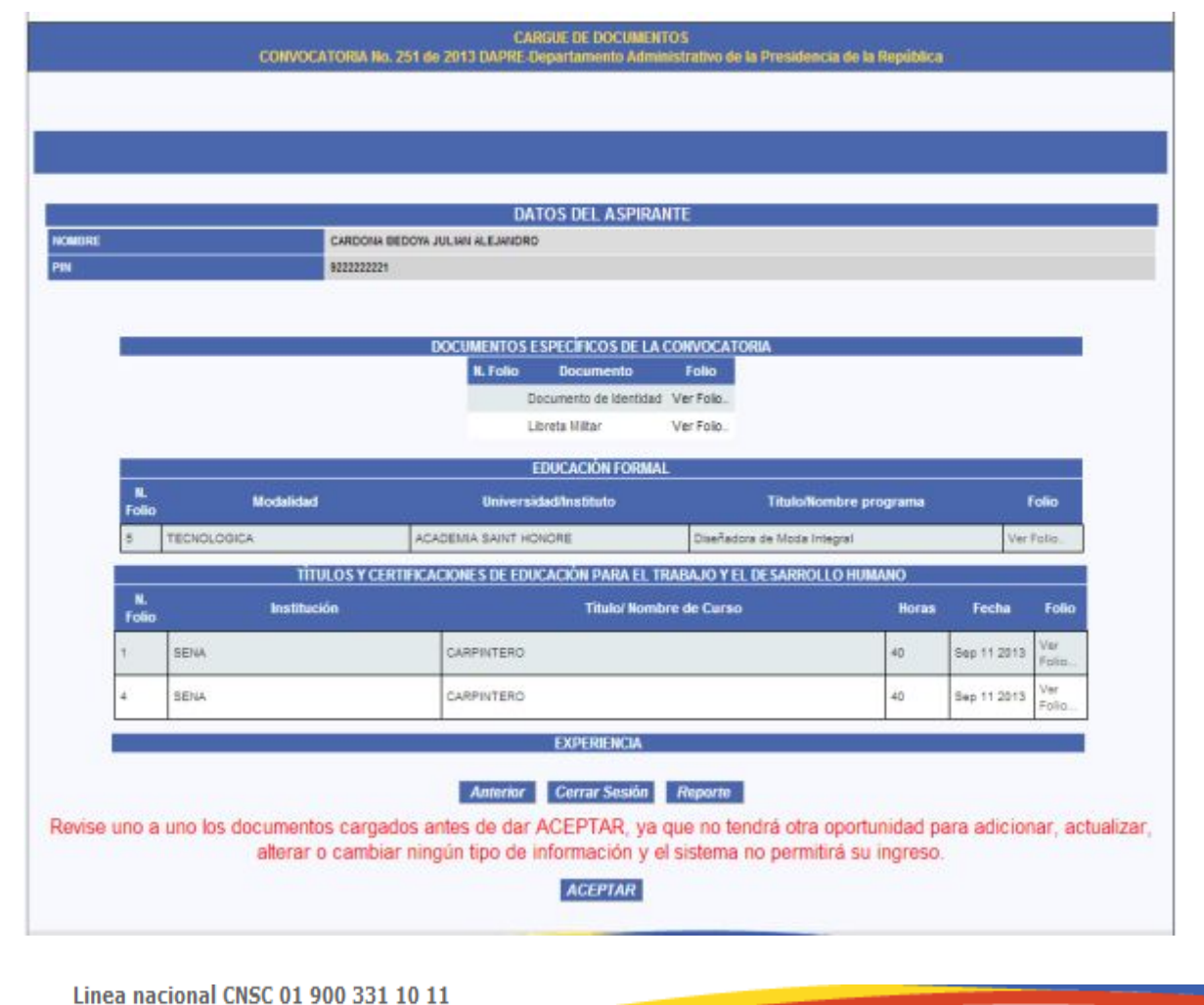

Esta página muestra la información ingresada por el aspirante.

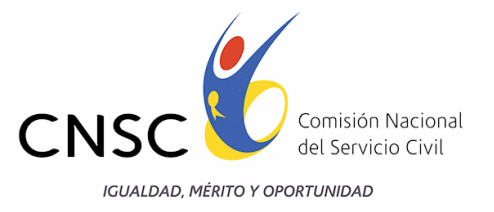

Si quiere obtener una impresión del resumen de documentos adjuntos, utilice la opción de

"Reporte" **Reporte el cual lo direcciona a la página visualizada a continuación**, allí puede observar la pestaña que se encuentra en la parte superior izquierda llamada **seleccionar formato**, para guardar el reporte en formato pdf o Excel, posteriormente dar click en la palabra Exportar.

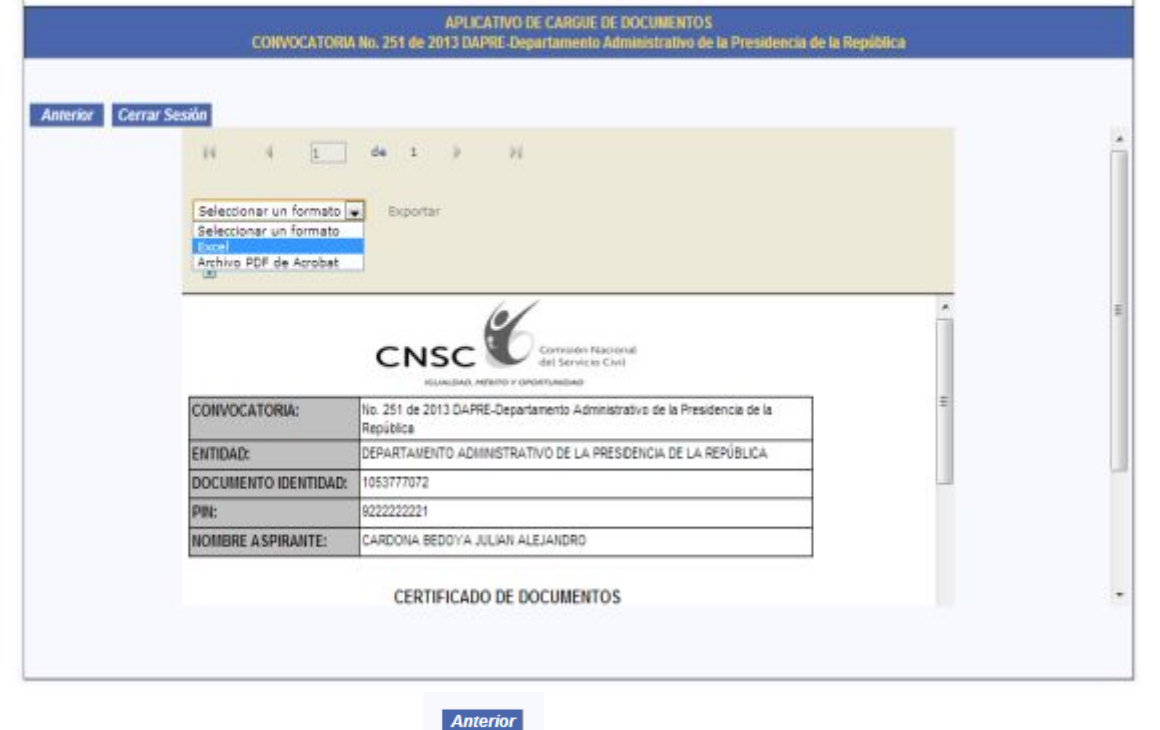

De igual forma existen los botones para verificar los documentos cargados ó en su

defecto para salir de la sesión.

Con base en la documentación recibida, la Comisión Nacional del Servicio Civil realizará la verificación del cumplimiento de requisitos mínimos de estudio y experiencia, para el empleo que haya seleccionado el aspirante, de acuerdo con las exigencias señaladas en la Oferta Pública de Empleos de Carrera -OPEC- de DAPRE, que se encuentra publicada en la página web: [http://www.cnsc.gov.co/esp/251\\_etapas.php , y](http://www.cnsc.gov.co/) conforme a lo dispuesto en el Acuerdo No. 302 del 12 de marzo de 2013.

# **Usted ha finalizado su proceso de cargue de documentos.**

Linea nacional CNSC 01 900 331 10 11